## **JAK STWORZYĆ KONTO REKRUTERSKIE & DODAWAĆ OFERTY W JOBTEASER?**

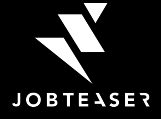

### AGENDA

- **1. JobTeaser: Wprowadzenie**
- **2. Tworzenie Konta Rekruterskiego**
- **3. Dodawanie ofert**

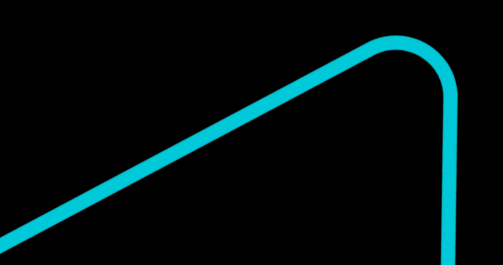

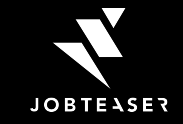

# **EKOSYSTEM**

studentów i absolwentów **5 MILIONÓW**

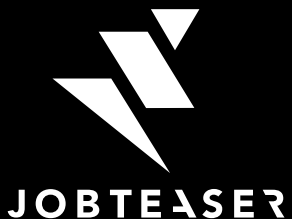

#### **750+ CAREER CENTERS W EUROPIE**

używanych przez nasze uczelnie partnerskie

#### **250 000 PRACODAWCÓW**

używa JobTeaser jako swojego narzędzia rekrutacyjnego

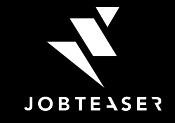

### PLATFORMA CAREER CENTER - JOBTEASER

- **Platforma kariery** używana przez ponad 700 uczelni w Europie
- Dostępna dla studentów i absolwentów w celu wspierania ich w rozwoju kariery
- Dostarcza treści związanych z karierą, materiałów do rozwoju kariery oraz umożliwia dostęp do spersonalizowanych ofert pracy/staży/praktyk

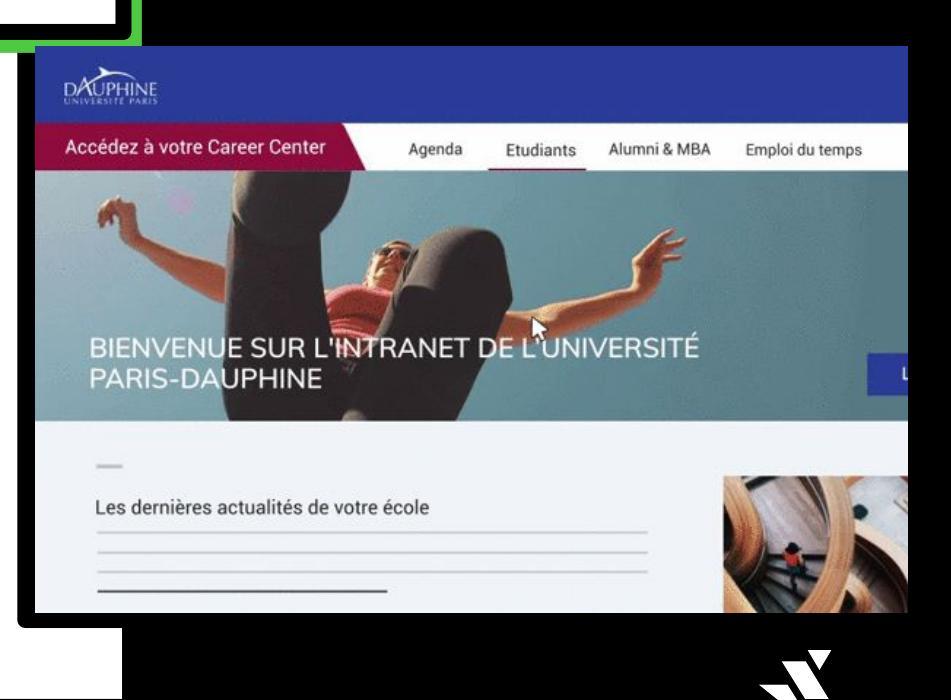

**JOBTEASER** 

### TWORZENIE KONTA REKRUTERSKIEGO

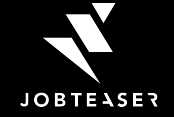

### JAK STWORZYĆ KONTO REKRUTERSKIE

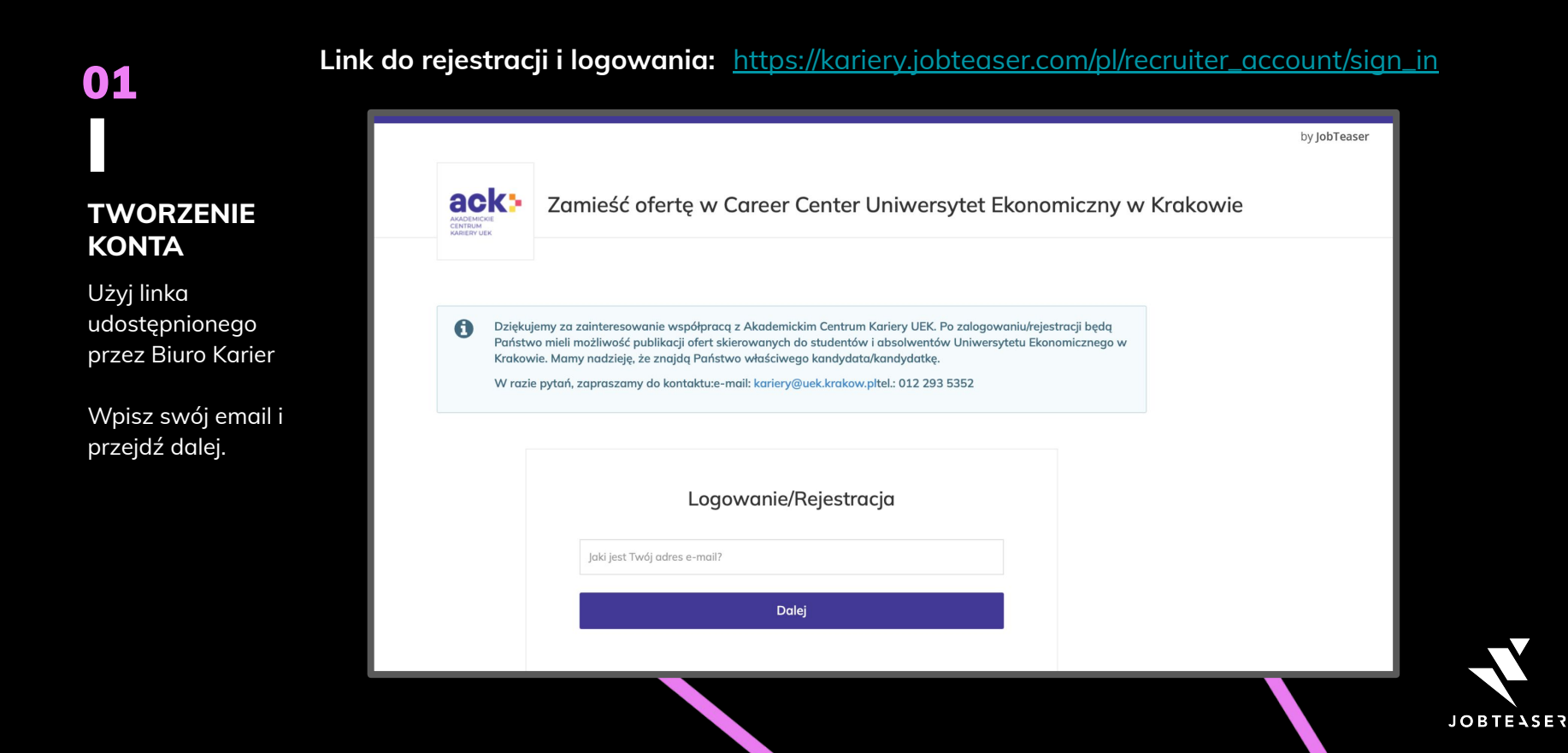

### JEŚLI MASZ JUŻ KONTO

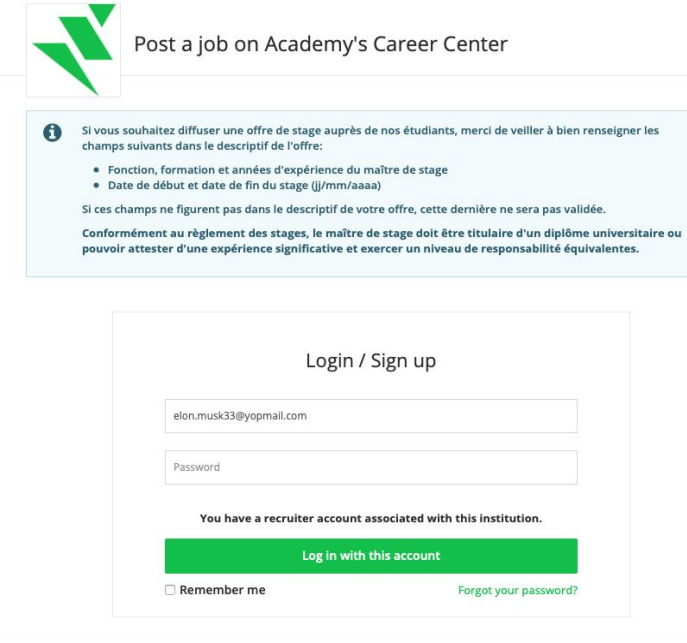

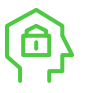

**System rozpozna email i poprosi o wpisanie hasła**

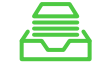

Czasami, na niebieskim tle będą pojawiać się istotne informacje od Biura Karier.

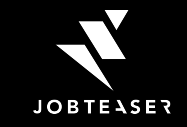

### ZARZĄDZANIE **OFERTAMI**

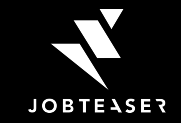

# JAK DODAĆ OFERTĘ?

### 01

**DODAJ OFERTĘ**

Przejdź do Ofert kliknij "Dodaj of na górze po pra stronie

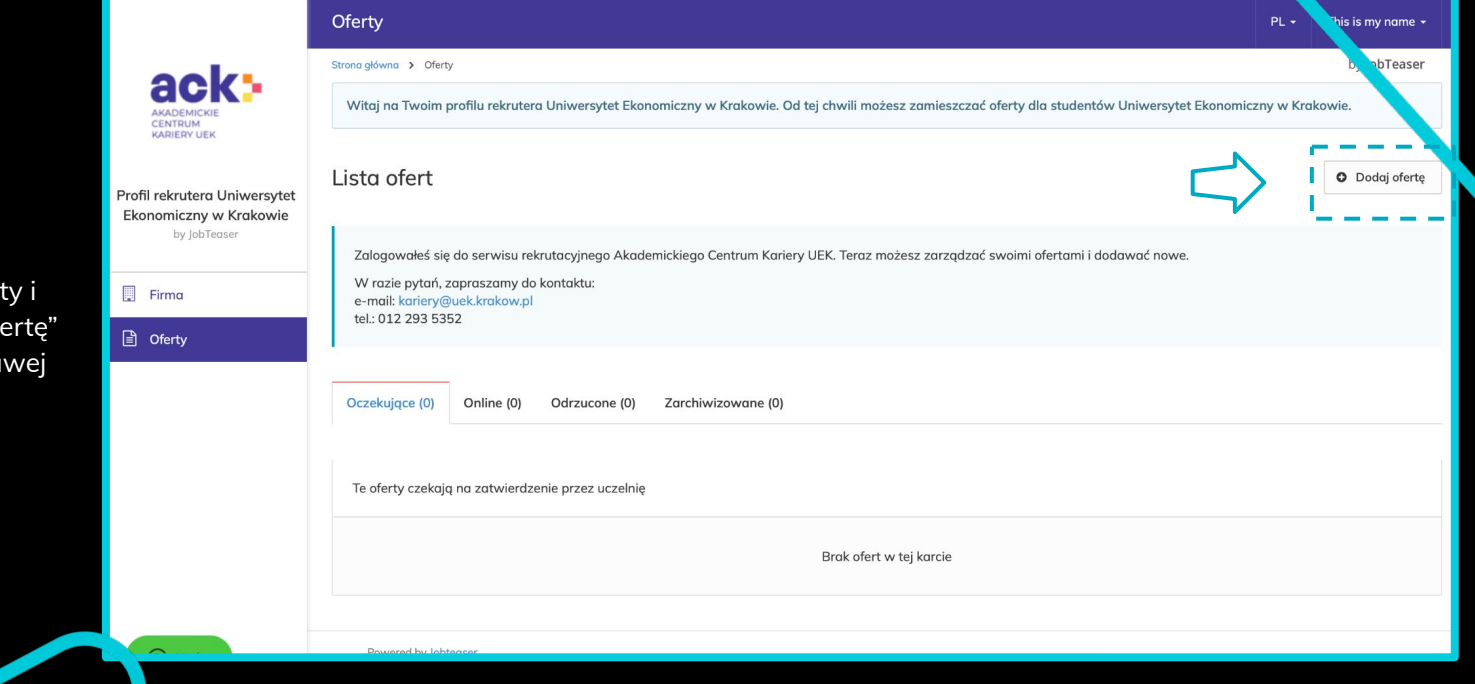

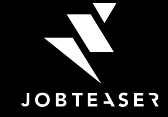

# **JAK DODAĆ OFERTĘ?**

### 02

### **DODAJ INFORMACJE O OFERCIE**

Wypełnij obowiązkowe pola  $(*)$ 

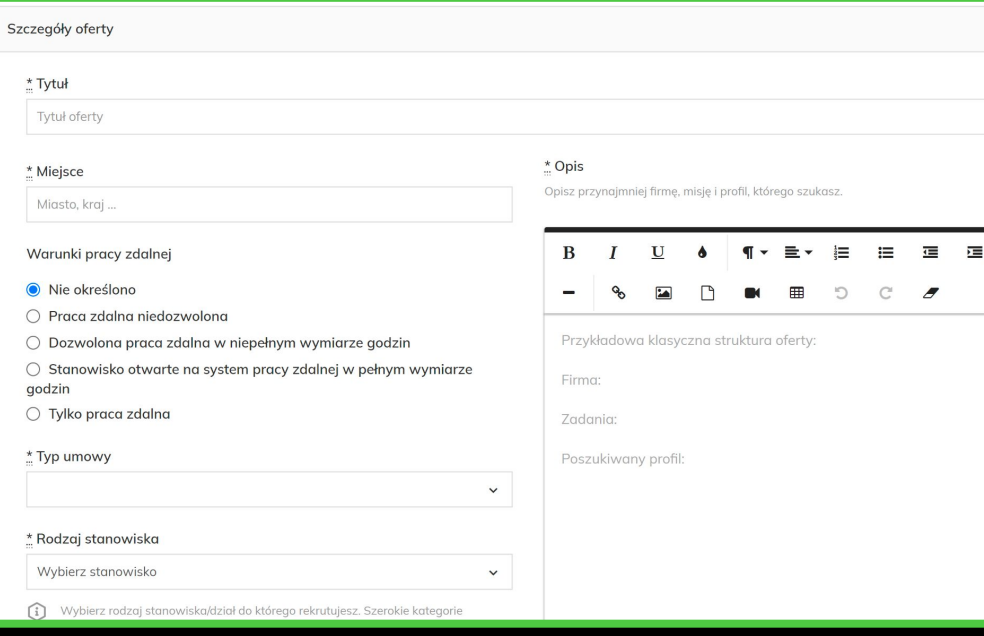

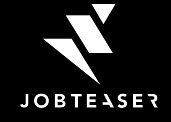

# **JAK DODAĆ OFERTE?**

### 03

### **WYBIERZ SPOSÓB APLIKOWANIA**

Wybierz w jaki sposób chcesz otrzymywać zgłoszenia. Rekomendujemy korzystanie z interfejsu JobTeasera - zapewnia najbardziej przyjazną ścieżkę aplikowania od strony osoby aplikującej.

#### **Załoszenia**

E-mailem i przez interfejs JobTeaser (zalecane) Otrzymasz wszystkie załoszenia przez e-mail i bedziesz mieć dostep do zarządzania nimi na Twoim koncie JobTeaser.

Przesyłaj załoszenia na ten adres e-mail

Typ wiadomości do ogłoszeniodawcy

- Krótki tekst (zalecany)
- LUB

 $\bigcirc$  List motywacyjny

○ Za pośrednictwem witryny zewnętrznej Uwaga: przekierowanie kandydatów do witryny zewnętrznej wydłuża proces i może ich zniechecić.

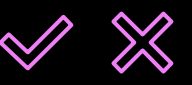

BIURO KARIER ZAAKCEPTUJE LUB ODRZUCI OFERTĘ. W OBU PRZYPADKACH - POINFORMUJEMY CIĘ O TYM EMAILEM.

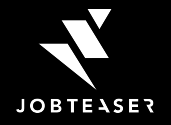

### **DOBRE** PRAKTYKI

### 01 02 03

**Starannie wypełnij informacje o stanowisku**

**Dodaj kluczowe informacje**

**Rozważ rezygnację z listu motywacyjnego**

Wybierz odpowiedni rodzaj oferty - staż, praca, praktyki itd oraz podaj pozostałe wymagane informacje. To pozwoli na dopasowanie treści do preferencji.

Upewnij się, że opis nie jest zbyt długi. Dodaj paragrafy i wypunktowania aby informacje były łatwiejsze do przeczytania.

Wybierz opcję dodania krótkiego tekstu zamiast dodawania listu motywacyjnego. Krótka wiadomość lepiej współgra ze stylem komunikacji Gen Z.

**WIĘCEJ PODPOWIEDZI DOSTĘPNE [TUTAJ](https://corporate.jobteaser.com/en/resources/employers/)***[EN]*

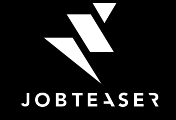

### JAK ZARZĄDZAĆ OFERTĄ?

### 01

### **LISTA OFERT**

Na liście ofert możesz zobaczyć wszystkie swoje oferty - zarówno te aktywne, oczekujące, odrzucone jak i zarchwizowane. Możesz też w prosty sposób zobaczyć liczbę osób, które zaaplikowały na daną ofertę.

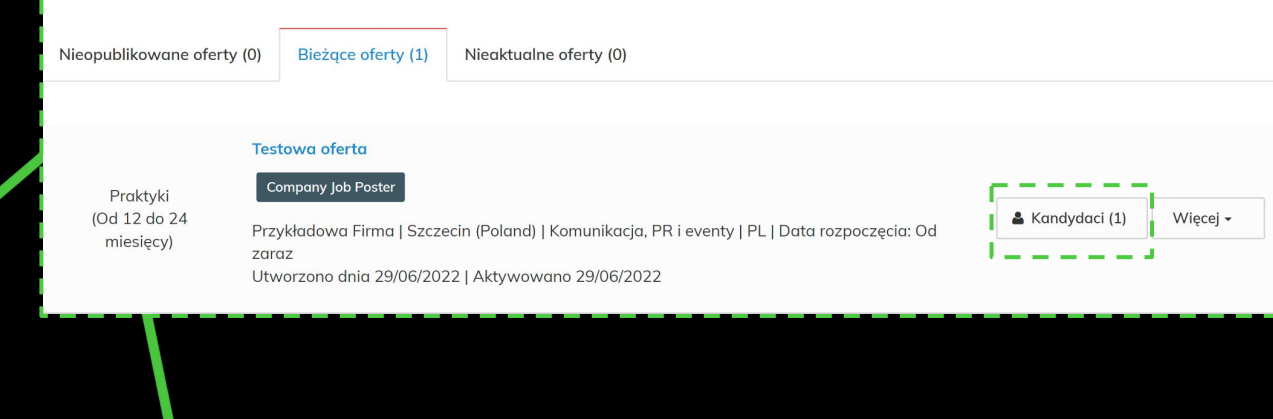

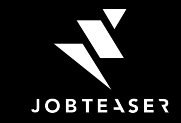

### JAK ZARZĄDZAĆ OFERTĄ?

Wszy Roof

### 02

### **APLIKACJE**

Klikając w Kandydaci możesz zobaczyć CV, wiadomość dodaną do aplikacji.

Możesz też dokonać wstępnej selekcji, a także skontaktować się z osobami które zaaplikowały na Twoją ofertę.

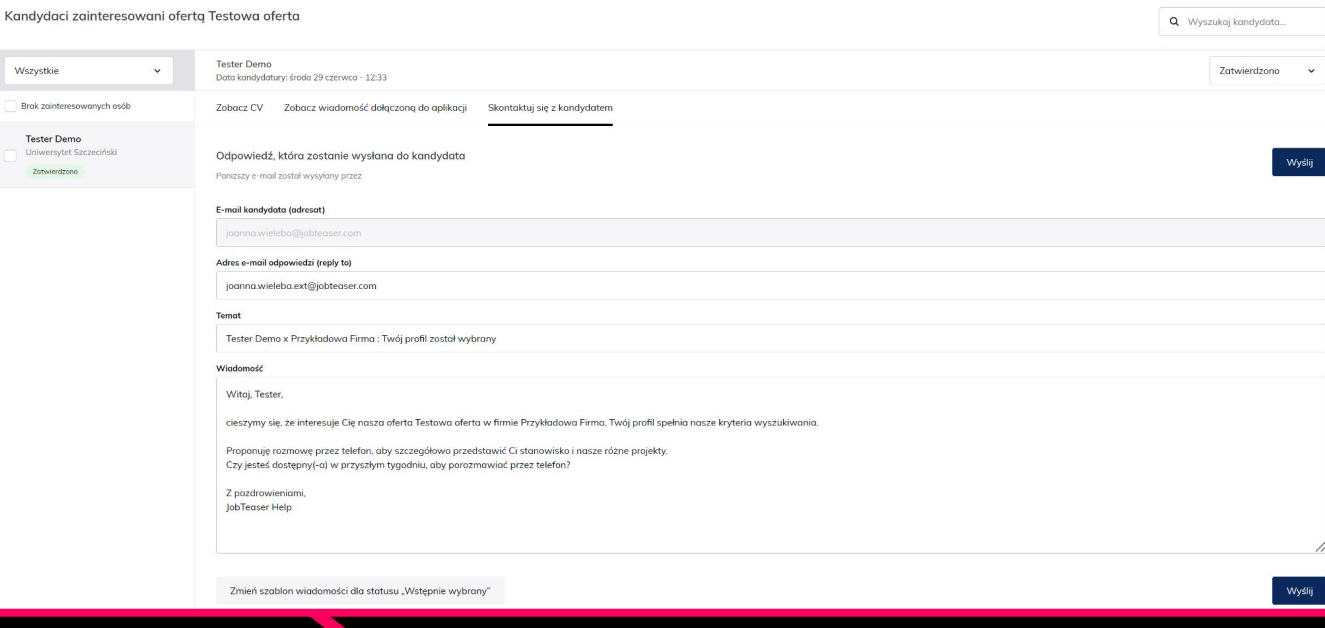

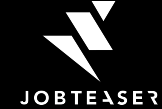

# W RAZIE PROBLEMÓW I PYTAŃ ZACHĘCAMY DO **ODWIEDZENIA HELP CENTER**

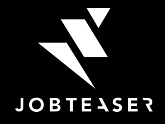

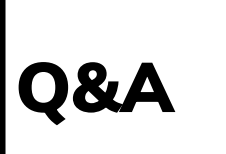

### **HOW TO POST A JAK ZMIENIĆ KONTO REKRUTERA NA KONTA FIRMOWE?**

Przypadek 1: Nie mam aktywnych ofert pracy

→ Usuń swoje konto rekrutera i stwórz konto firmowe. TUTAI znajdziesz szczegółowe informacje.

Przypadek 2: Mam aktywne oferty

- → Zmodyfikuj adres email konta rekrutera (może być nieistniejący).
- $\rightarrow$  Stwórz konto firmy

→ Poproś Biuro Karier o "przepięcie" aktywnych ofert pracy z konta rekrutera do nowego konta firmy. W ten sposób aplikacje i edycja ofert pracy będzie możliwa z konta firmowego.

Możesz też po prostu usunąć swoje konto rekrutera, ale pamiętaj że aktywne oferty zostaną zarchiwizowane i nie będzie możliwości ich ponownej aktywacji.

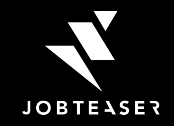

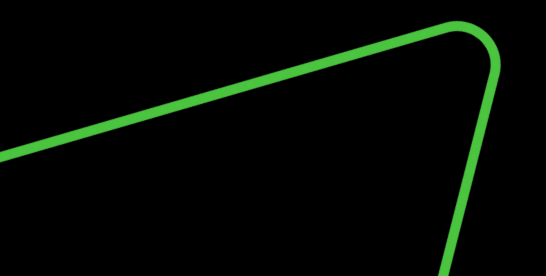

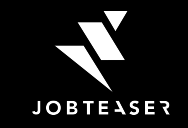

# DZIĘKUJĘ!